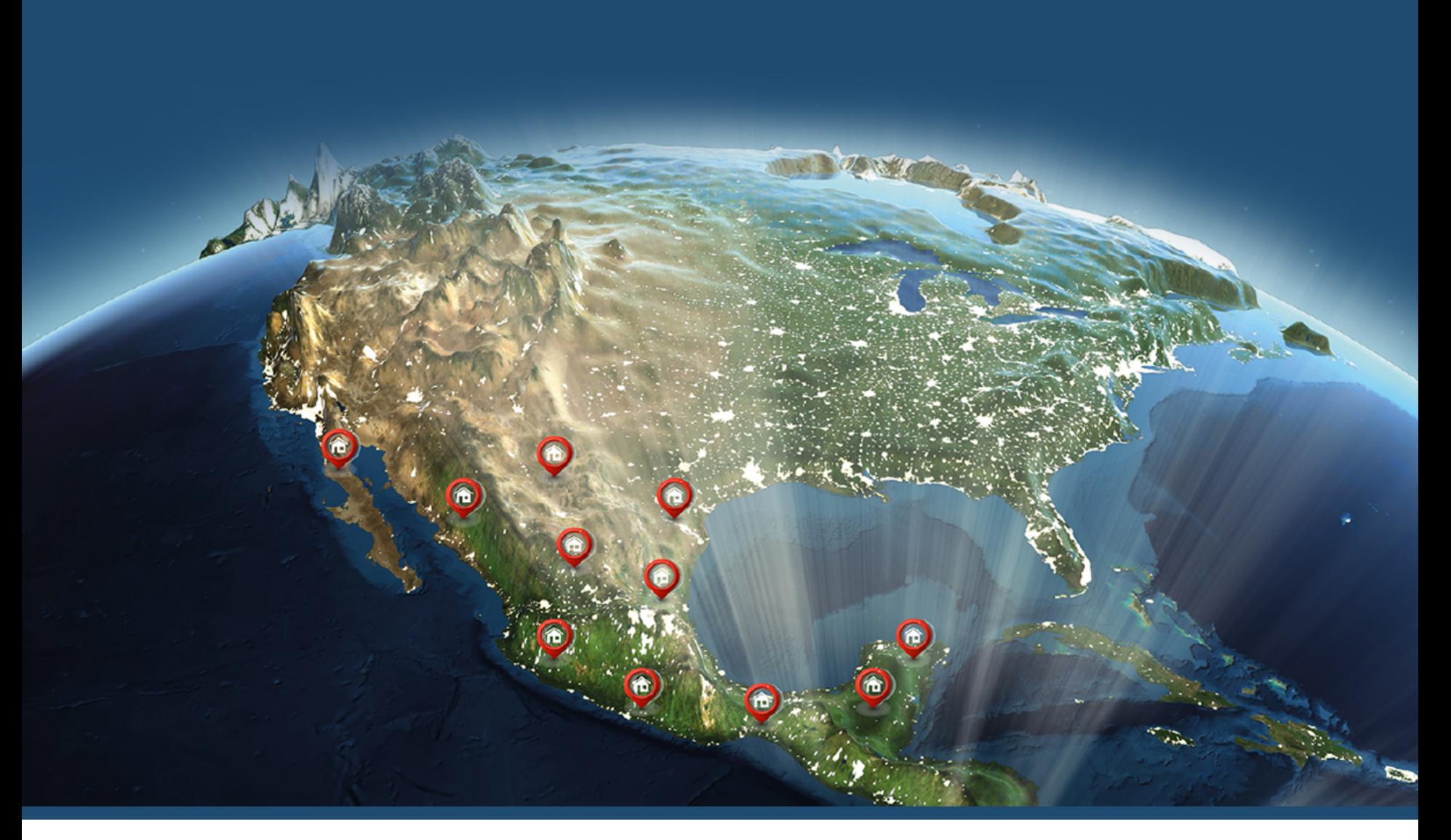

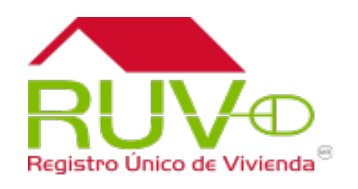

# Registro Promotor

**Oferta** 

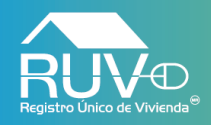

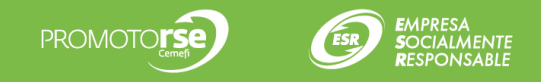

## **Portal RUV**

Para iniciar con el proceso para registrar promotor de una oferta, se deberá iniciar sesión para lo cuál ingresamos desde el sitio www.portal.ruv.org.mx en el menú "Inicio".

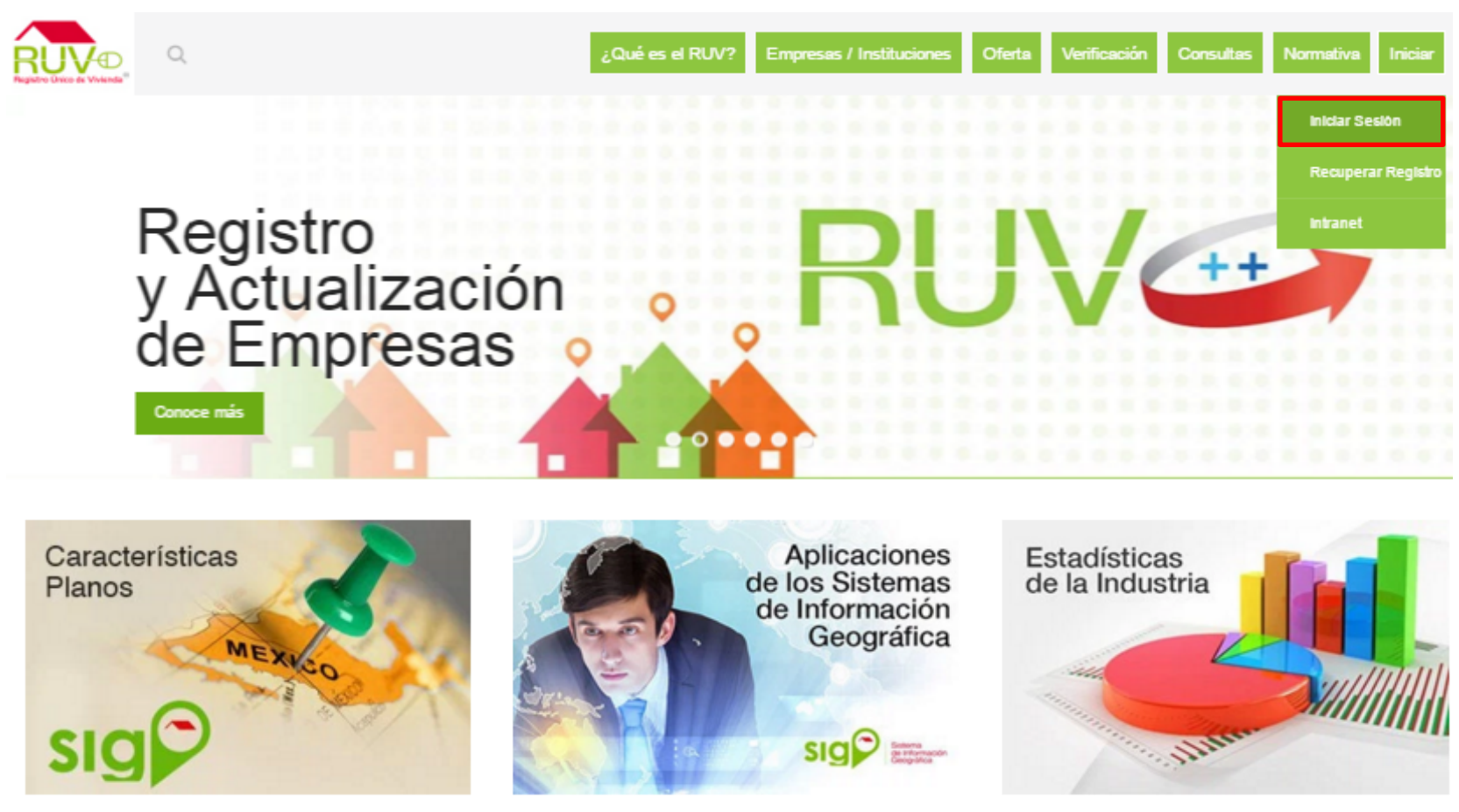

Insurgentes Sur 1685 | Pisos 5 y 12 | Col. Guadalupe Inn | Del. Álvaro Obregón | C. P. 01020 | CDMX

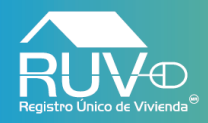

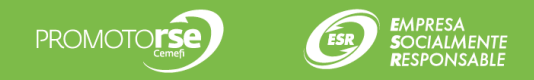

### **Inicio de sesión.**

El aplicativo mostrará la siguiente pantalla, en donde se deberá ingresar el usuario y el password con el cual se ingresara al aplicativo.

# Registro Único de Vivienda

© Derechos reservados RUV 2017 Contáctenos: 01 (800) 0077 RUV o al correo electrónico: soporte@ruv.org.mx

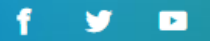

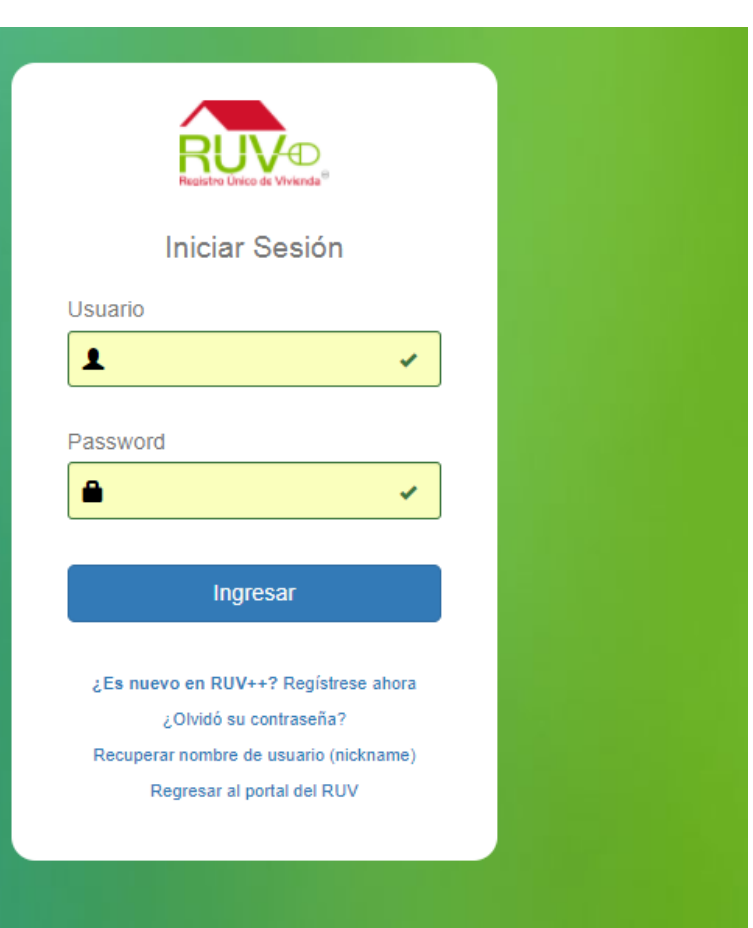

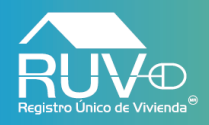

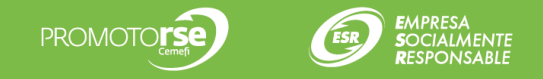

#### **Menú Principal**

El aplicativo muestra la página principal en la cual el usuario deberá posicionar el curso sobre el menú de la izquierda en la opción Oferta y posteriormente dar clic en la opción "Registro Promotor".

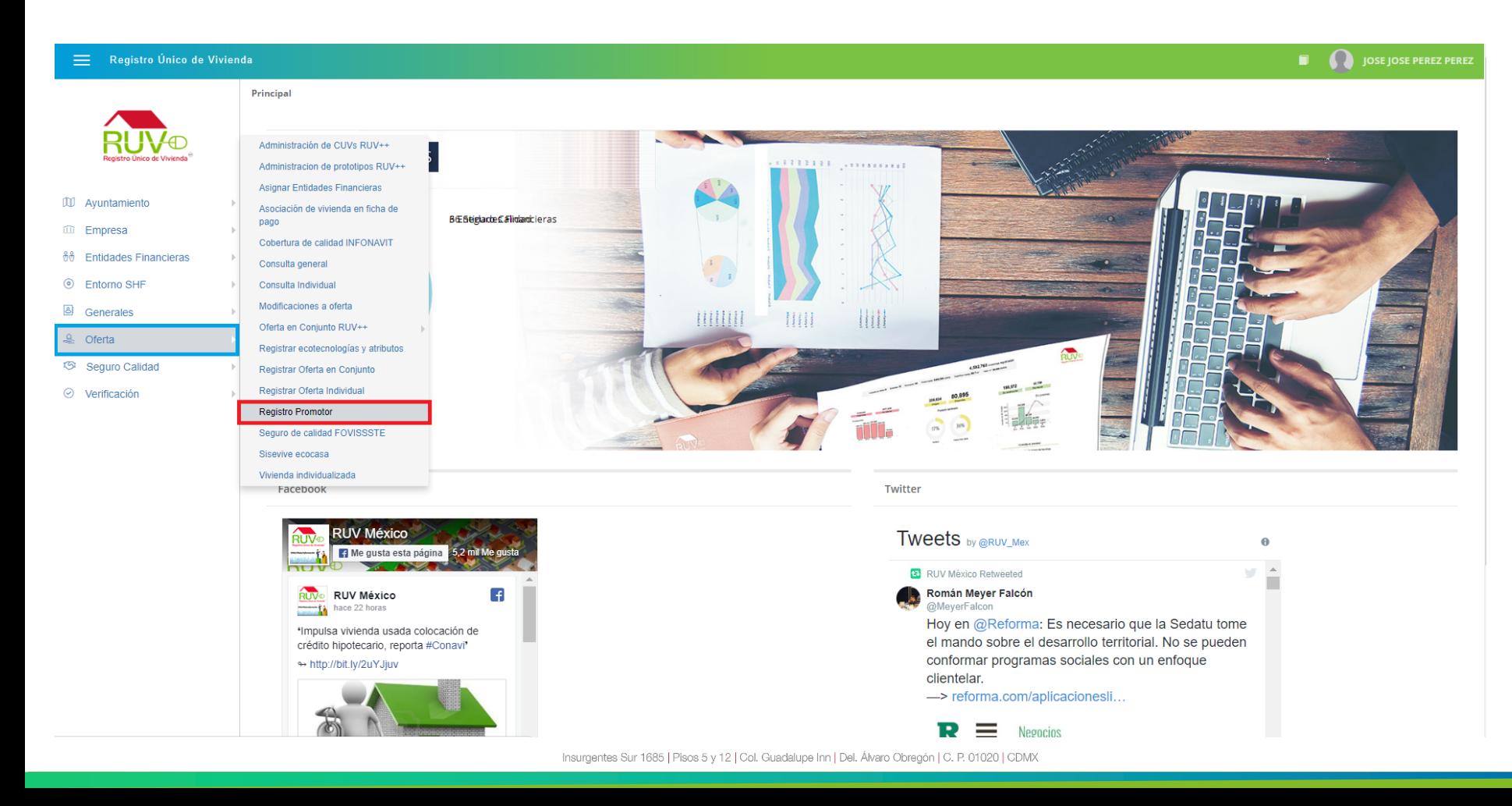

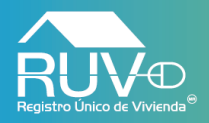

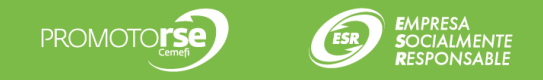

## **Asignar Promotor**

El aplicativo mostrará la pantalla **Asignar promotor**, si el usuario seleccionar un registro de oferta el aplicativo habilitara botones como **Asignar promotor**, **Desasignar promotor** y Agregar Promotor

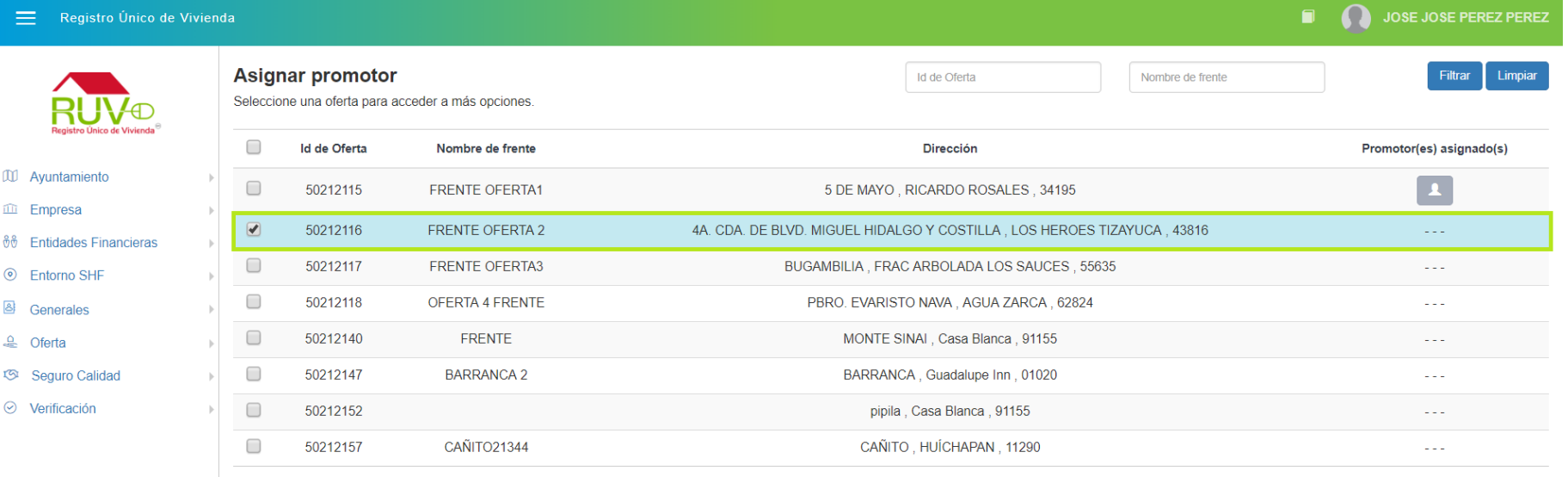

Registros 10 v 1 a 8 de 8

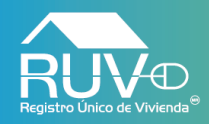

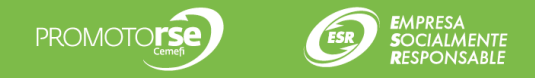

Agregar promotor

## **Registrar Promotor**

Si el usuario requiere agregar un promotor deberá dar clic en el botón **Agregar promotor**

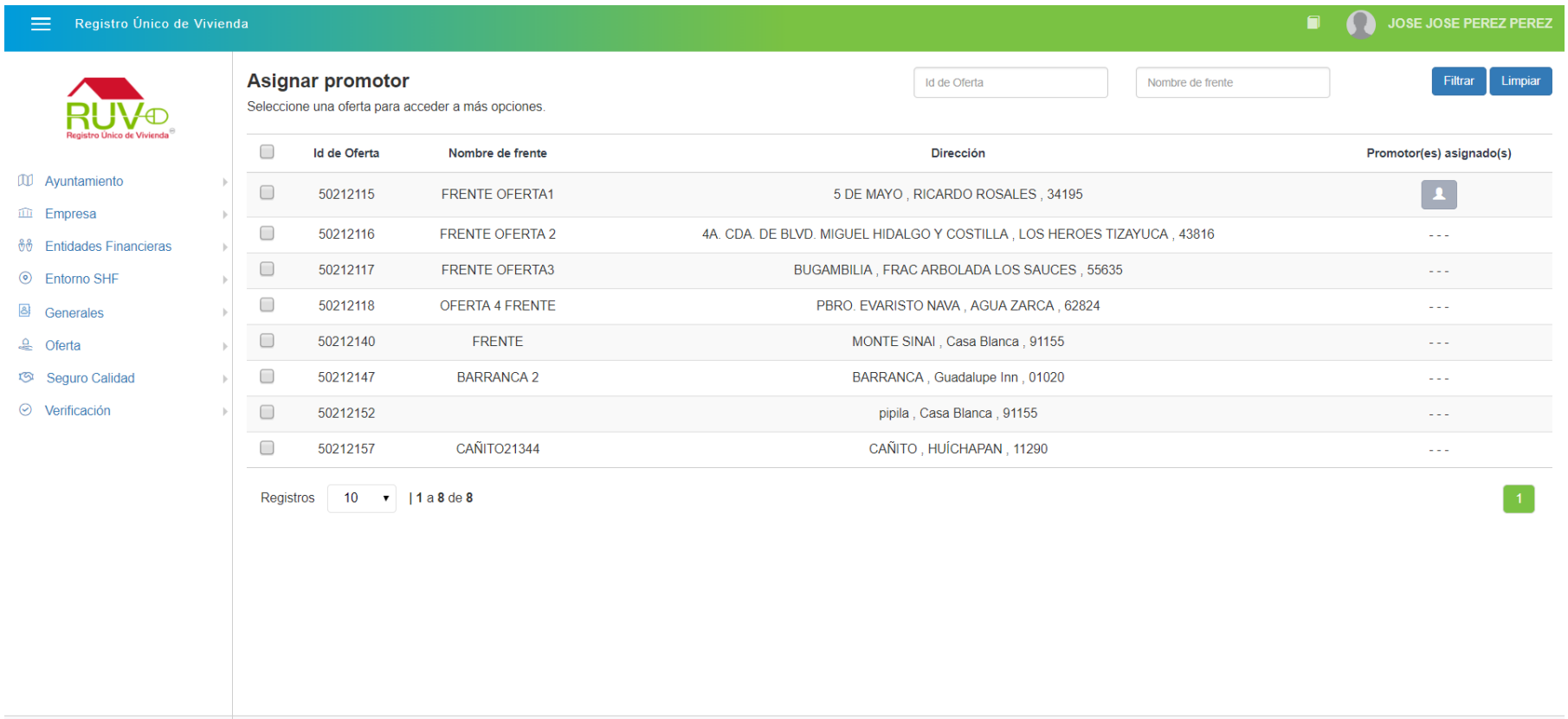

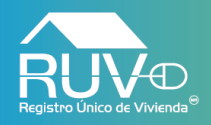

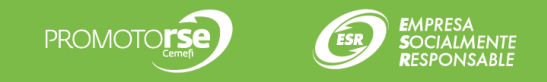

#### **Agregar promotor**

El aplicativo mostrarla la modal **"Agregar promotor"** en la cual, el usuario deberá ingresar información correspondiente al promotor y cargar 3 documentos, para continuar el usuario deberá seleccionar aquellos estados en donde el promotor tiene cobertura y posteriormente deberá dar clic en el botón **Agregar**

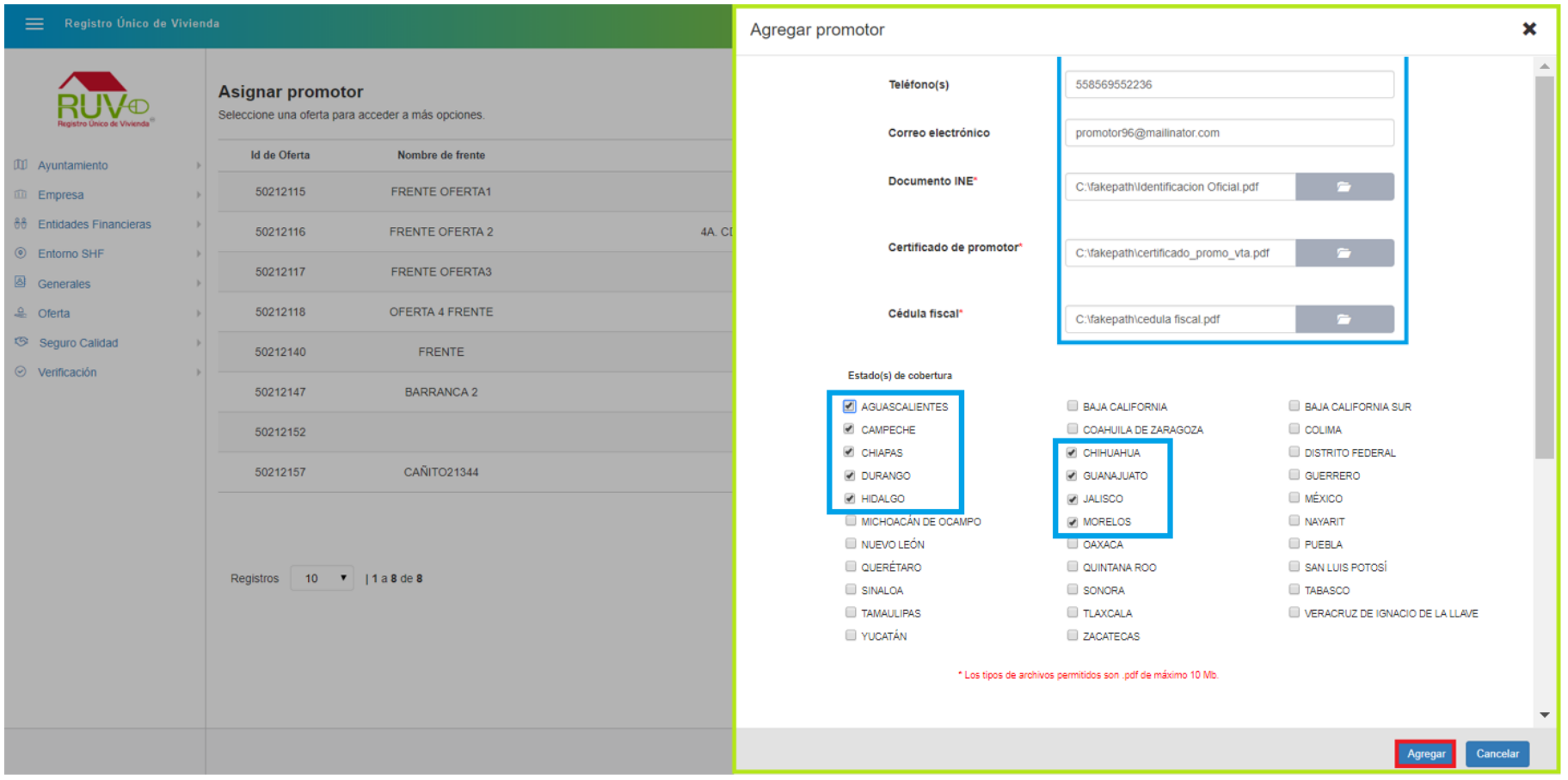

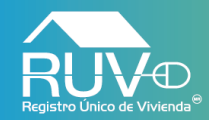

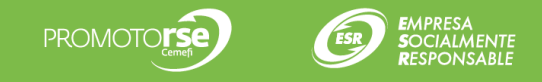

El aplicativo mostrará mensaje indicando que los datos del promotor se han guardado correctamente, para cerrar el mensaje el usuario deberá dar clic en el botón **Aceptar**.

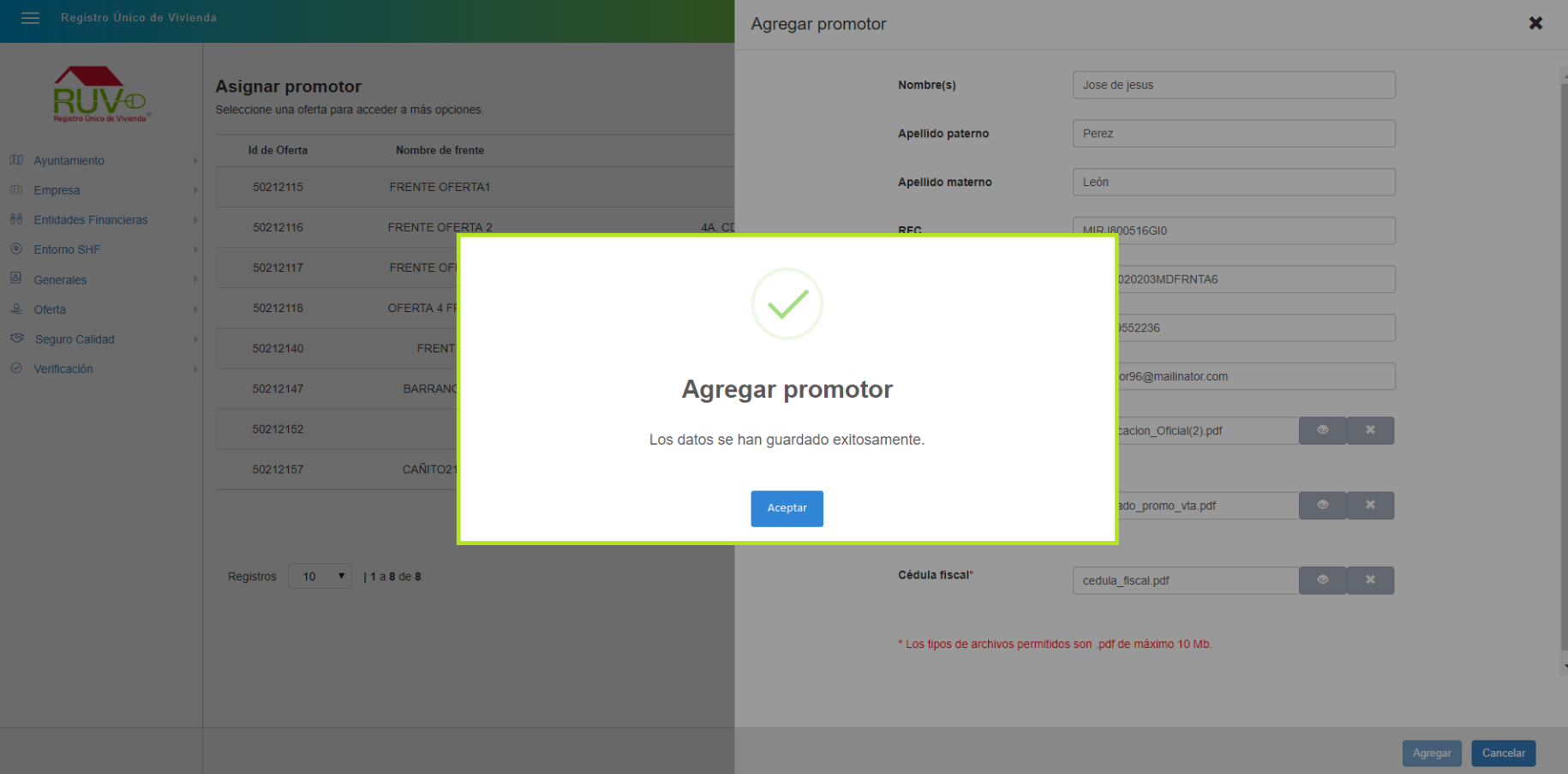

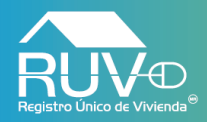

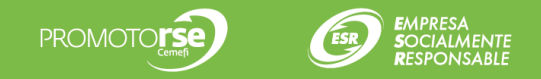

## **Asignar Promotor**

Si el usuario requiere asignar un promotor al registro de oferta seleccionado, deberá dar clic en el botón **Asignar Promotor.**

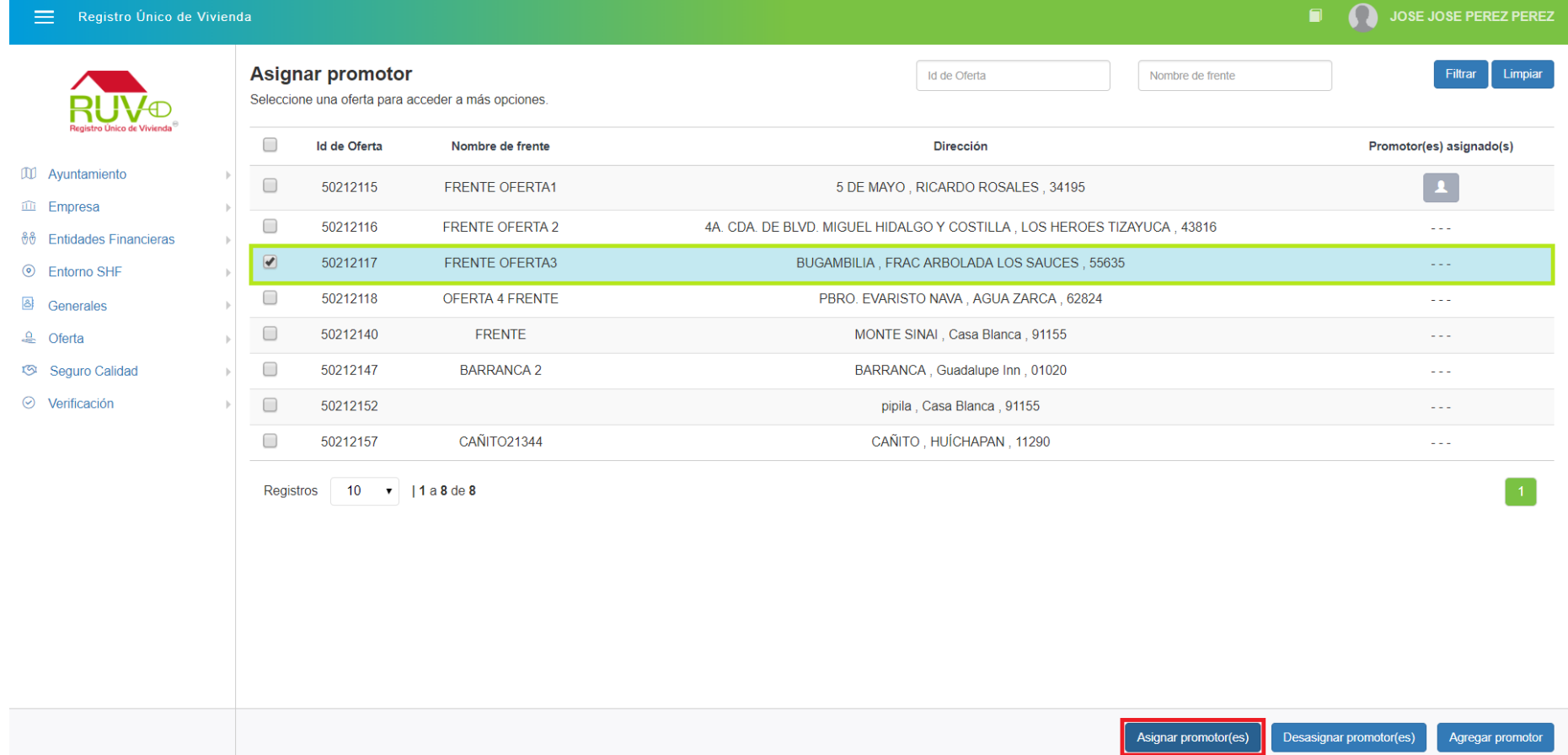

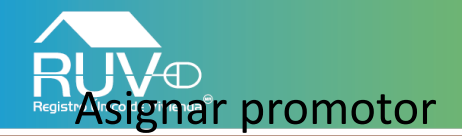

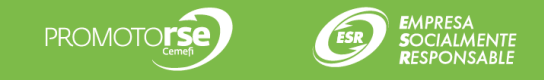

El aplicativo mostrará la modal llamada Asignar promotor, en la cual se enlistaran todos aquellos promotores que el desarrollador halla registrado, el usuario deberá seleccionar el o los promotores a los cuales desea asignar la oferta anteriormente seleccionada, posteriormente deberá dar clic en el botón Asignar.

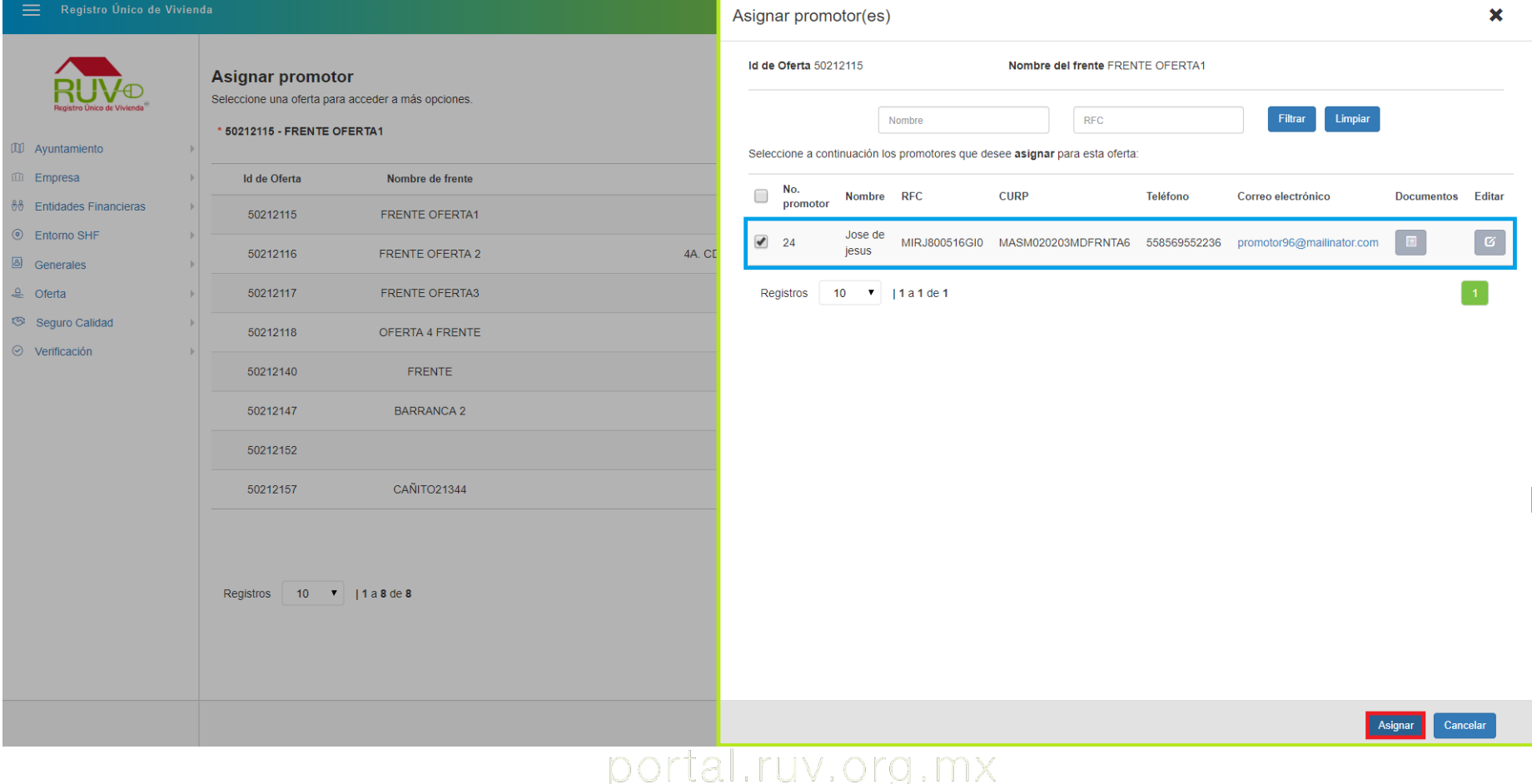

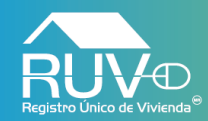

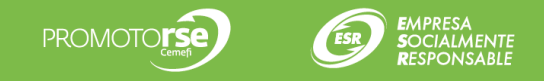

El aplicativo mostrará mensaje indicando que los **promotores seleccionados** han sido asignados correctamente a la oferta.

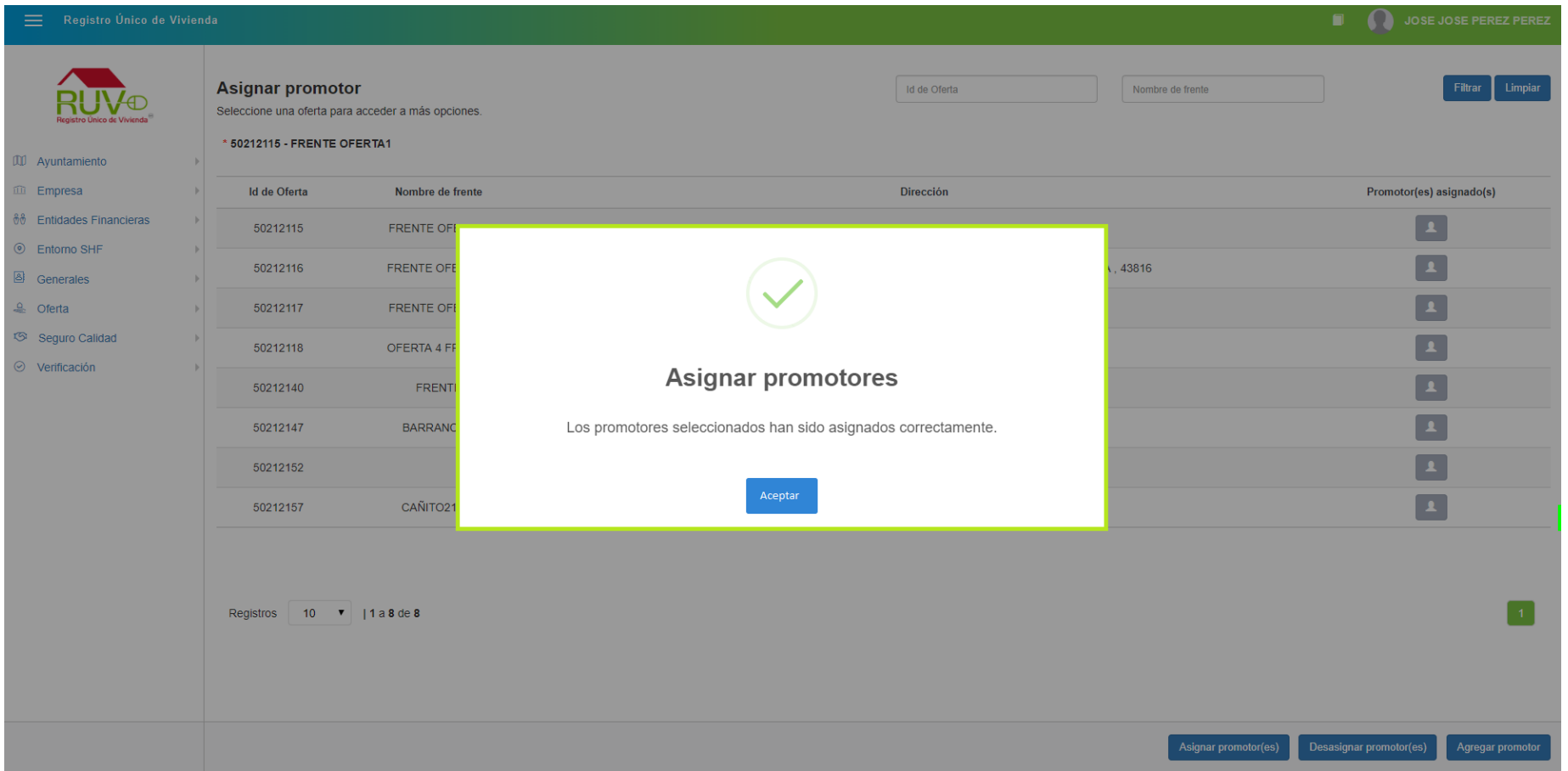

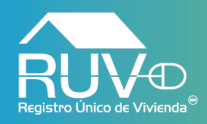

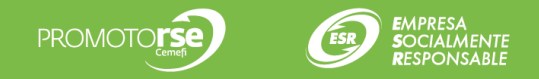

### **Desasignar Promotor**

Cuando el usuario requiera desasignar un promotor, deberá selecciona la **oferta** y posteriormente dar clic en el botón **Desasignar promotor**.

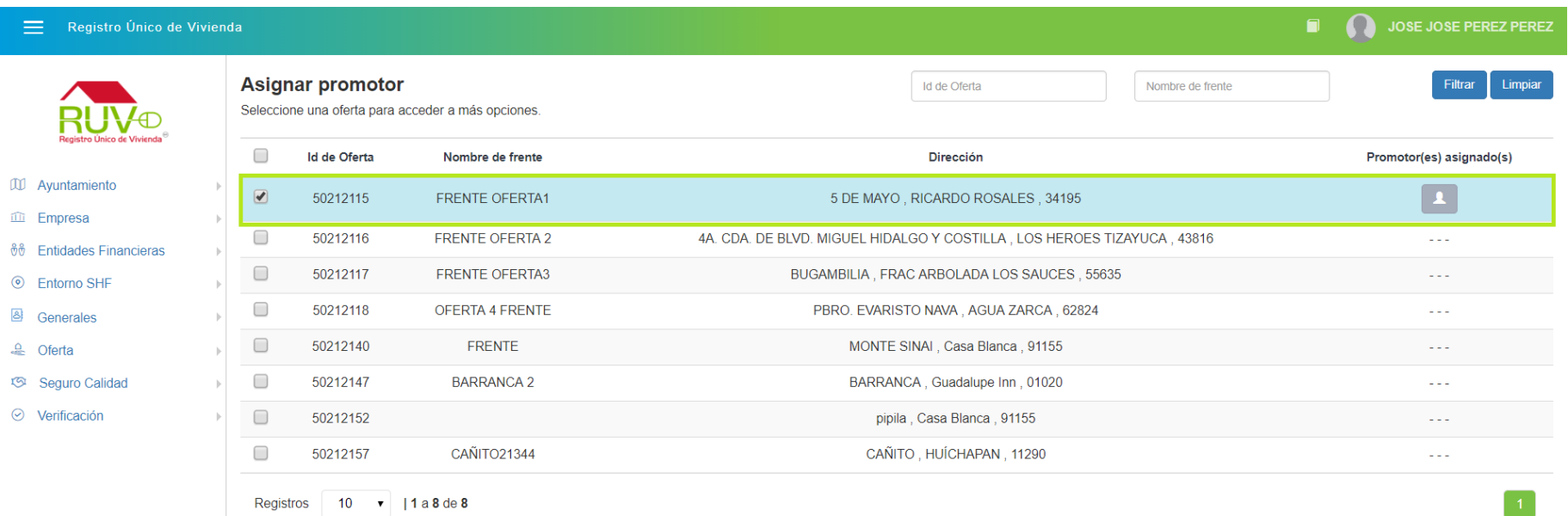

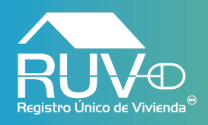

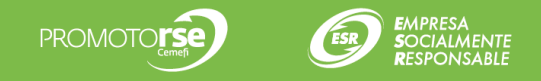

#### **Eliminar usuario**

El aplicativo mostrará la modal **"Desasignar promotor"** en la cual se enlistaran todos aquellos promotores asignados a la oferta anteriormente seleccionada, para desasignar un promotor el usuario deberá seleccionar el promotor y posteriormente dar clic en el botón **"Desasignar promotor"**

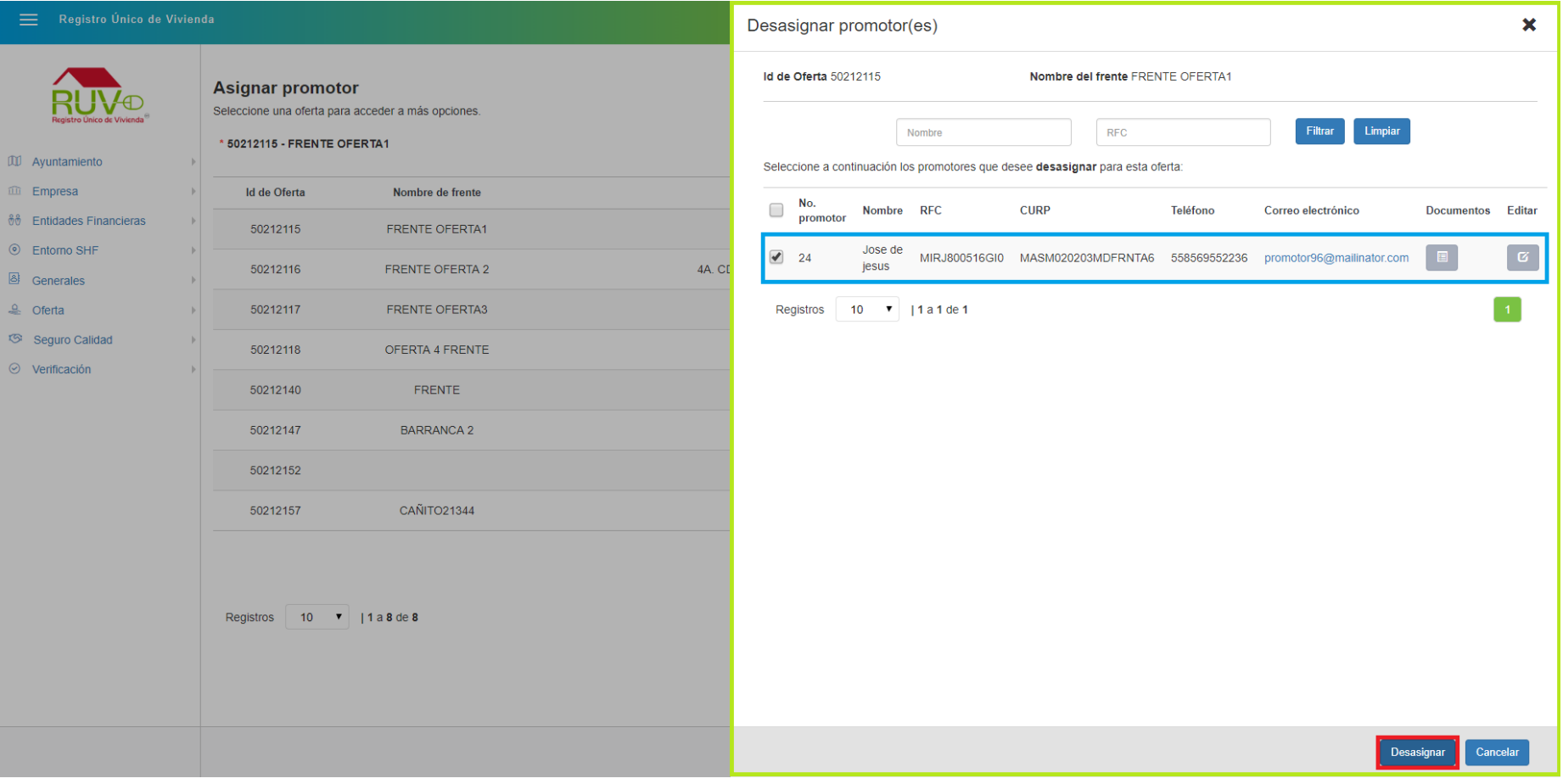

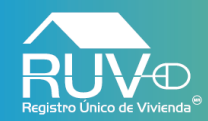

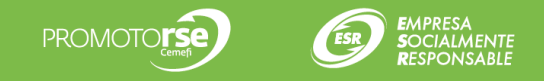

El aplicativo mostrará un mensaje indicando que los promotores seleccionados han sido desasignados correctamente, para cerrar el mensaje se debe dar clic en el botón **Aceptar.**

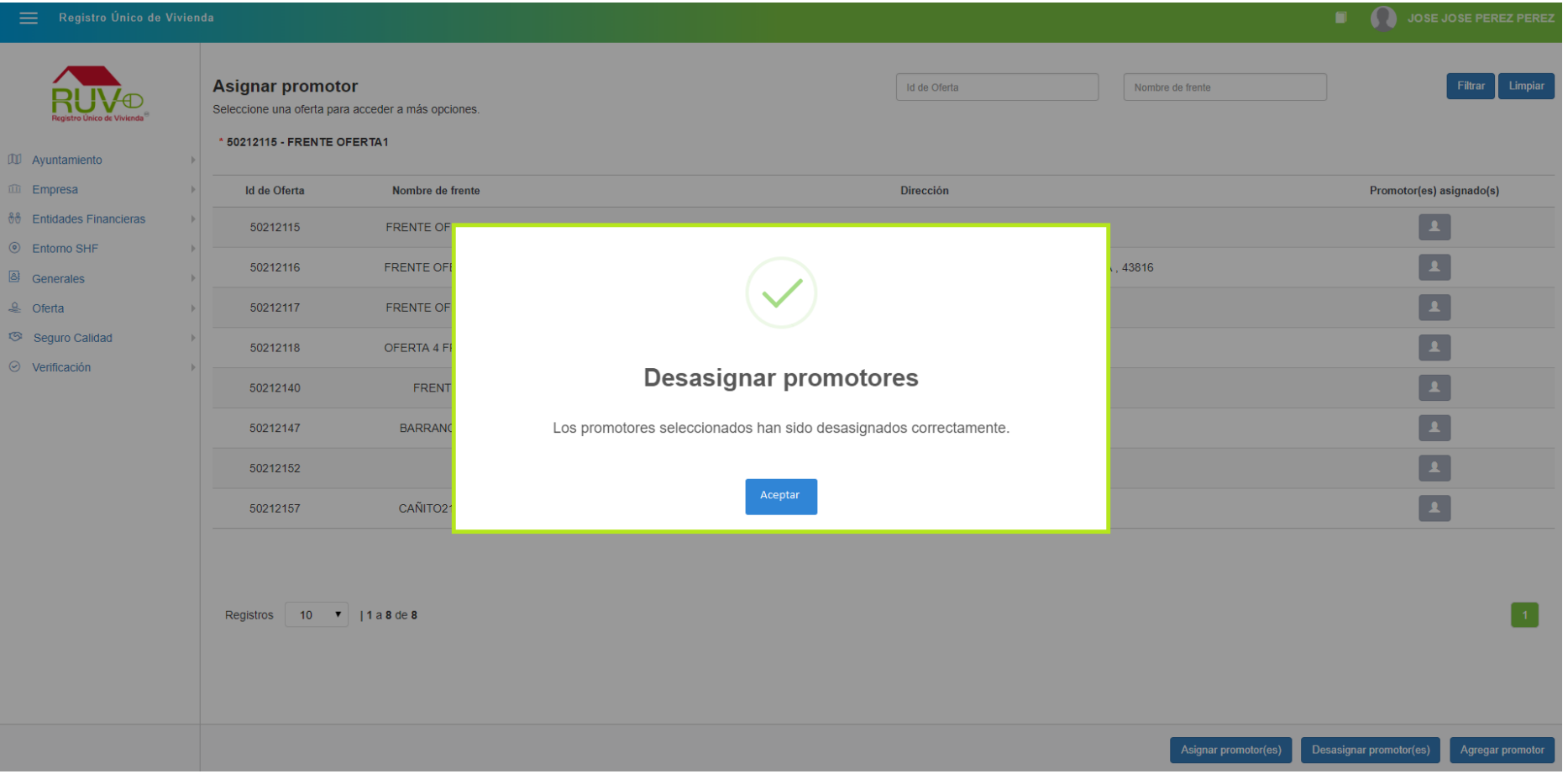

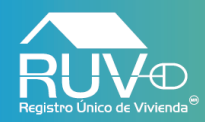

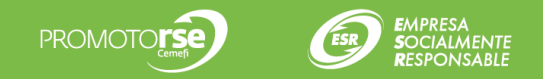

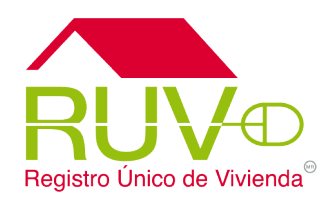

Para cualquier aclaración o duda respecto a su proceso de Registro o Actualización, solicitamos a ustedes contactar con el Centro de soporte RUV, al **01 800- 0077RUV** o al correo electrónico: **soporte@ruv.org.mx**

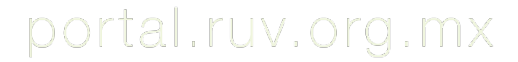

Insurgentes Sur 1685 | Pisos 5 y 12 | Col. Guadalupe Inn | Del. Álvaro Obregón | C. P. 01020 | CDMX